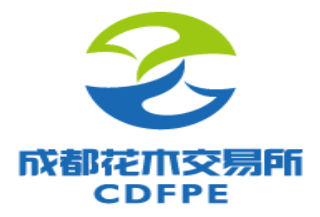

# 认证开户操作指引

www.CDFPE.com

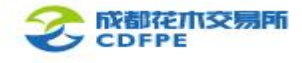

# 注意事项

**1**、认证开户系统(以下简称**"**本系统**"**)包括实名认证和在线开户两个子系统; **2**、实名认证结束后,系统将自动跳转到在线开户,请不要随意关闭网页; **3**、实名认证和在线开户将分别进行后台审核,客户须同时通过上述两个审核,方 可认证开户成功; **4**、若实名认证被驳回,请登录交易所官网,进入【入市指引】**-**【认证开户】, 点击【被驳回,点击完善】,根据提示完善资料; **5**、若在线开户被驳回,请点击 [http://kh.cdfpe.com:7084/open/step1,](http://kh.cdfpe.com:7084/open/step1)根据提 示完善资料; **6**、客户可通过交易所官网、交易所微信公众号或经纪会员提供的二维码等途径进 入本系统,本文仅介绍交易所官网途径,其他途径与此类似。

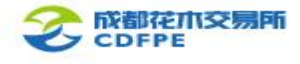

目录:

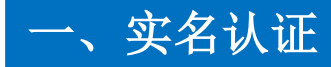

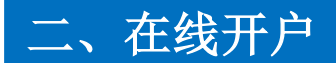

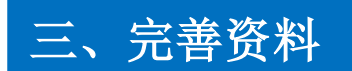

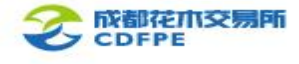

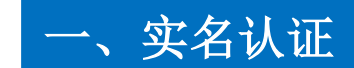

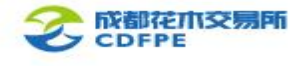

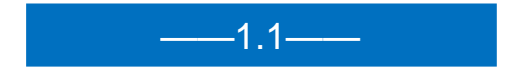

## 登录成都花木交易所官网,进入【入市

指引】-【认证开户】。

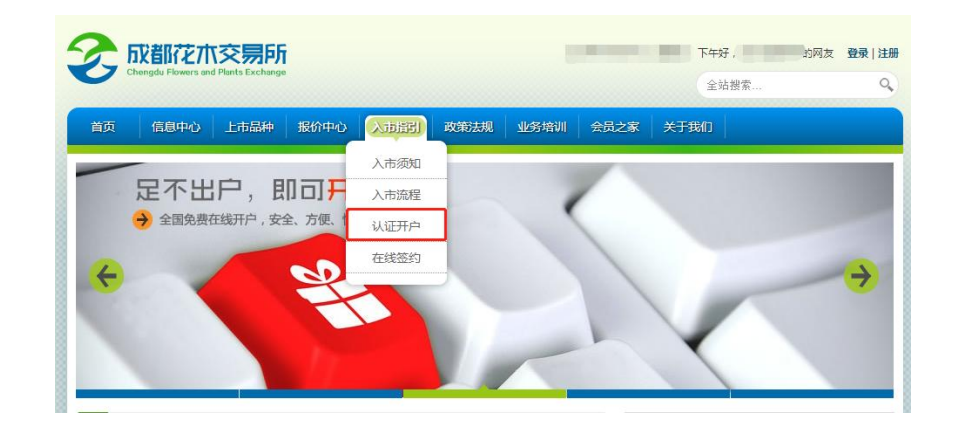

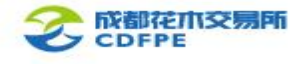

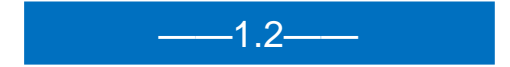

进入实名认证系统首页,准备好网页提 示的相关材料,点击【开始认证】,根 据自身情况选择【个人客户】或【企业 客户】。(以下以个人客户为例进行说 明)

注:请使用IE10.0及以上版本浏览器, 若版本过低,可能将无法使用相关功能。

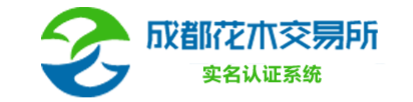

尊敬的客户,您好,本系统需要您准备以下几点: 1、一张空白纸张: 2、一支签字笔; 3、一部已安装微信的智能手机。

温馨提示:虚假错误信息将会导致您的开户由请被驳回,请务必确保所有信息直实有效!感谢您的配合! 了解更多信息,请点击《成都花木交易所关于实名认证和在线开户的公告》。

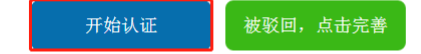

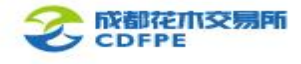

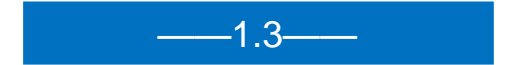

进入风险偏好测试, 根据自身实际情况, 进行答题。答题完毕后, 点击【立即提

交】。

注: 须答完全部题目, 方可点击【立即 提交】,否则系统将提示"还有题目未 作答"。

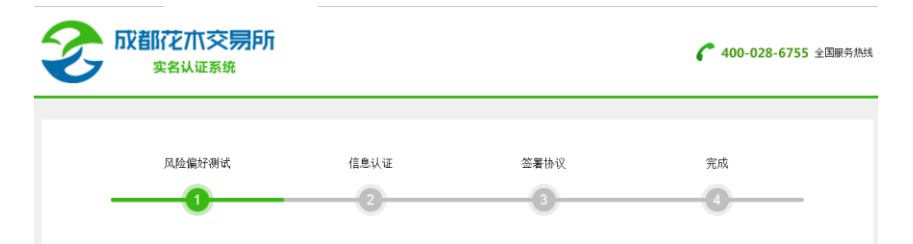

风险提示:参与交易所规贷商品交易是具有一定风险的行为,可能带来收益,但也可能发生损失。因此,请您慎重考虑自身财务状况和风险承受能力之后,再决定是否参与此类交易。 在商品交易中,任何主体对有关获利威不亏损的担保或承诺都是没有根据的,在交易中出现的任何盈利威亏损均将由您自行承担。 交易所仅为您提供相关的商品购销平台,请您妥善 保管您的账户,若出现非本人操作账户或账户遗失等情形与交易所无关,由此产生的任何后果均由您承担。

#### 尊敬的交易商:

为了便于您了解自身的风险承受能力,请填写以下测试问卷。下列问题可协助评估您对现货商品交易的风险承受能力,请根据您实际情况认真选择。评估结果仅供参考,不构成参 与交易建议。为了及时了解您的风险承受能力,我们建议您持续做好动态评估。我们承诺对您的所有资料保密。

1、是否为行业协会(或专业合作社)会员:

○是

○ 香

2、您参与商品交易的主要目的是?

○ 资产保值, 我不愿意承担任何风险;

○ 尽可能保证本金安全,不在平收益率比较低;

○ 产生较多的收益,可以承担一定的风险;

○ 实现资产大幅整长,原章承担很大的风险。

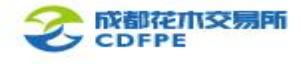

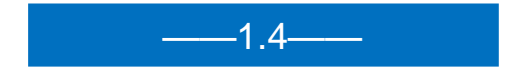

系统根据答题自动计算得分,若提示未 通过, 则表示不满足开户条件; 若提示 已通过, 则请点击【下一步】继续操作。

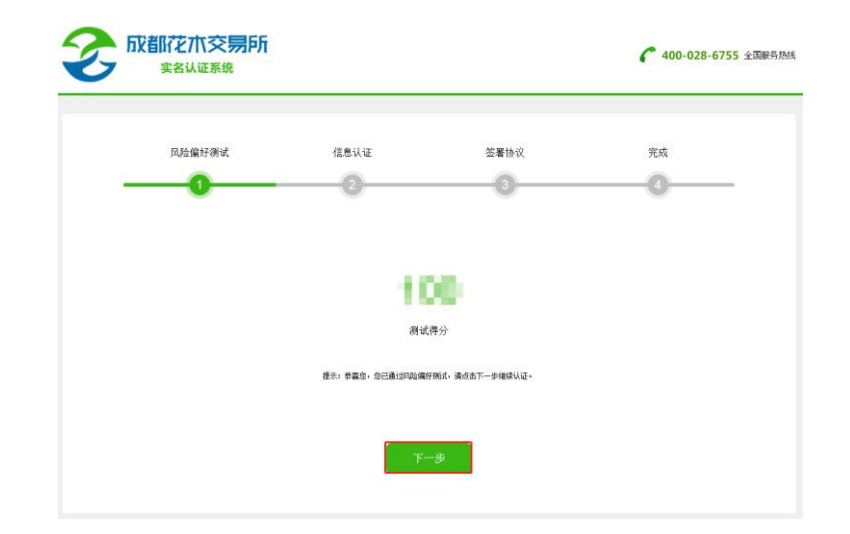

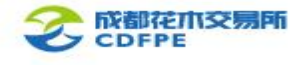

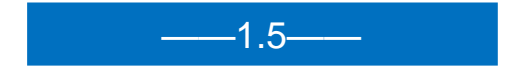

根据系统提示,填写相关信息,完毕后, 点击【下一步】。

注:手机获取短信验证码后,请及时填 写并点击【下一步】,否则将失效,并 需要再次获取,每个手机号码每日获取 验证码次数有上限。

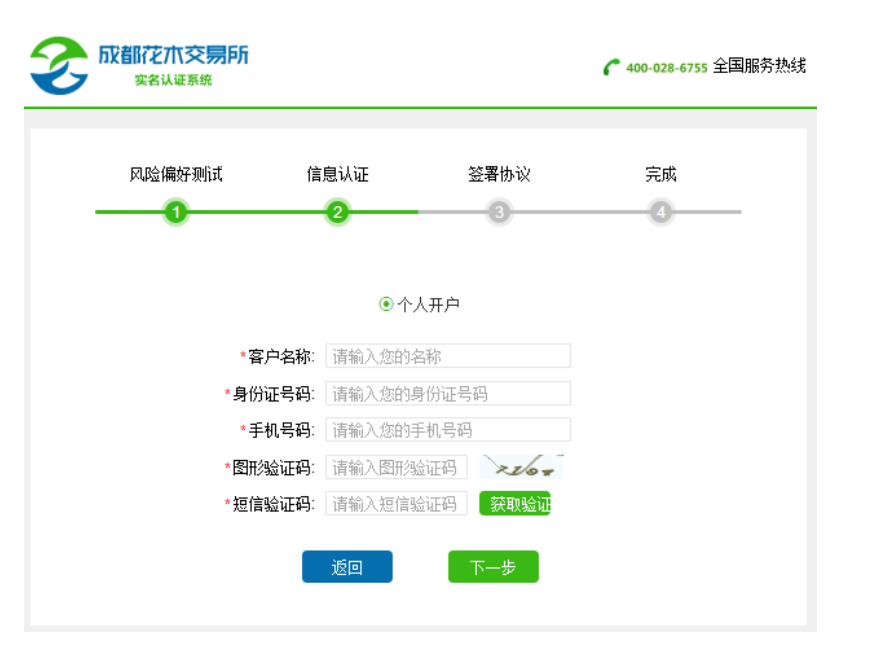

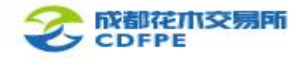

仔细阅读相关协议文件,使用安装微信 的智能手机,用微信的【扫一扫】扫描 页面下方二维码,进入手写签名界面, 签字完成后,点击【保存】,实名认证 系统界面将自动跳转。

 $-1.6-$ 

注:

1、请使用微信的【扫一扫】,其他扫描 方式无效;

2、手机必须为联网状态;

3、若二维码失效,手机扫描结果将提示 无效,此时请刷新电脑端二维码页面,

#### 再重新扫描签署。

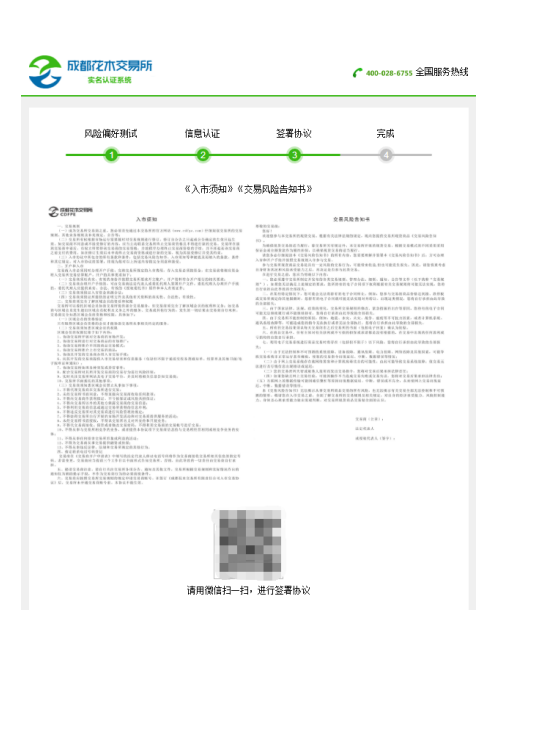

·山中国由信 4G  $15:34$  $Q = 4$  \$ 100% 取消 保存

请在下方框中确认签名

く返回

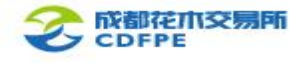

### $-1.7$ ——

确认相关协议文件的签字,并勾选下方

语句,点击【下一协议】。

### 注:若未勾选下方语句,则【下一协议】

按钮为灰色,且不可点击。

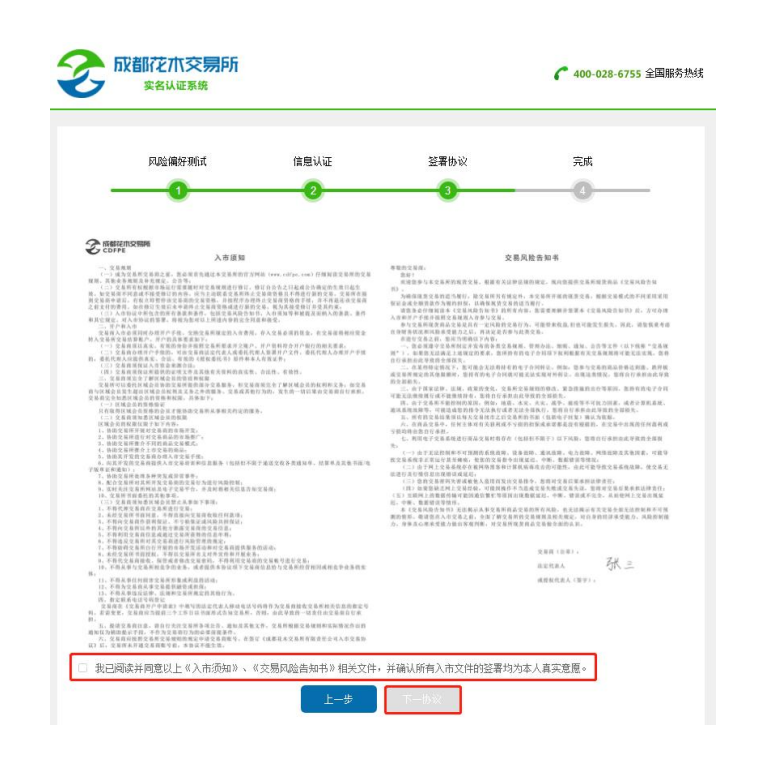

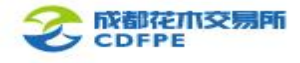

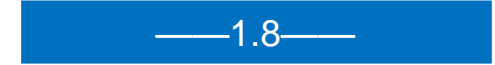

仔细阅读下一协议文件,使用手机微信 扫描签署文件,操作步骤同1.6和1.7。 签署完成并确认无误后,点击【下一 步】。

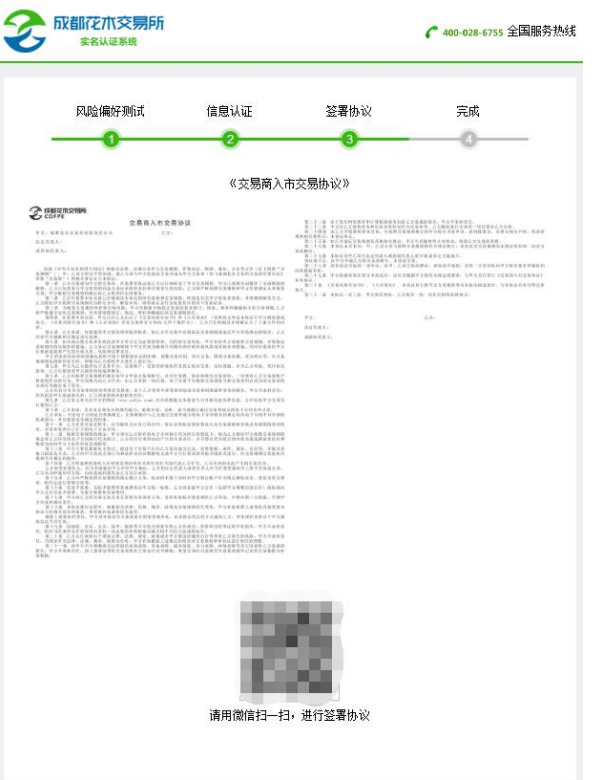

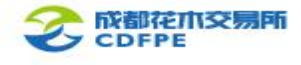

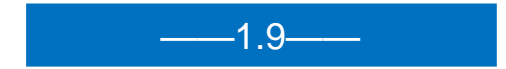

1、在空白纸张上抄写文字并签名,要求 字体正楷,字迹工整,无涂改,详细抄 写内容见网页提示。 2、将上述抄写内容、本人身份证及本人 正面拍在同一张照片中,点击【上传证 件照】,上传图片。 3、照片要求:脸部、文字、身份证内容 清晰可读,具体拍摄标准将网页示例图。 点击示例图片,可以放大查看。

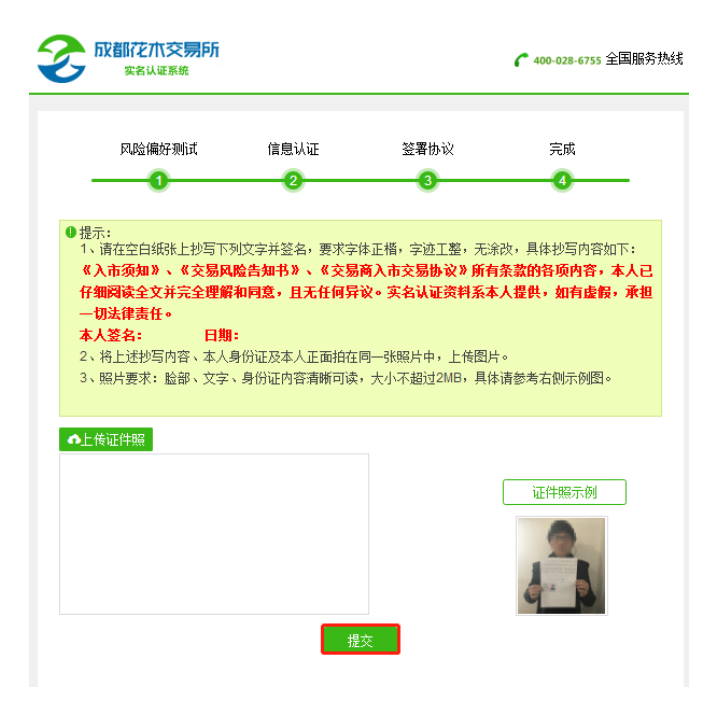

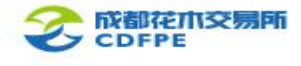

—

#### $-1.10-$

点击【提交】,系统将自动跳转在线开

户链接,此时,请不要关闭网页。

注:

1、至此步骤,已结束实名认证的申请, 需后台审核;

2、结束实名认证申请后,无需等待后台

审核通过,可以即时进入在线开户步骤, 完成后续操作;

3、若实名认证申请被驳回,请查看本手 册第三章3.1。

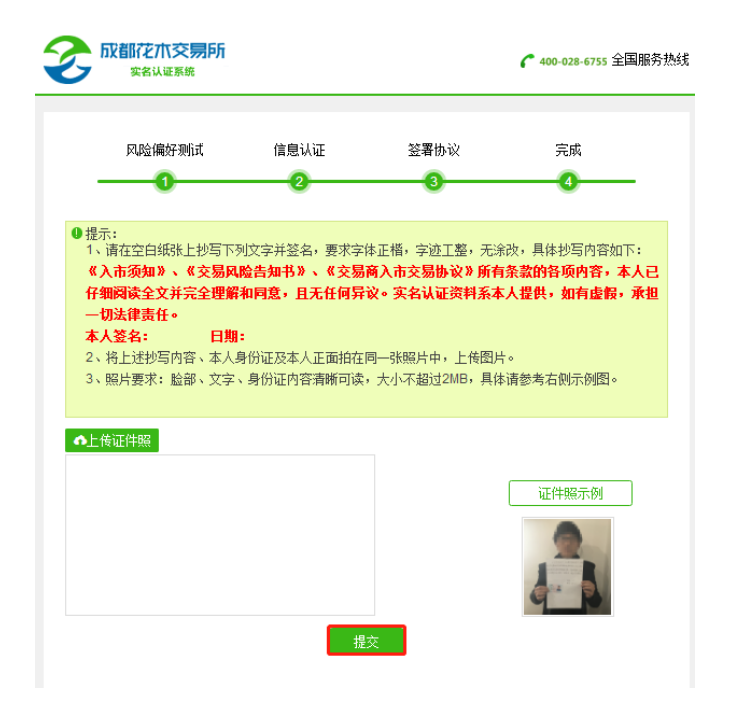

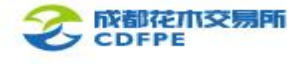

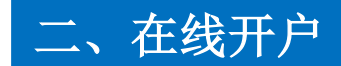

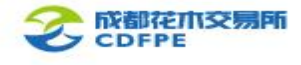

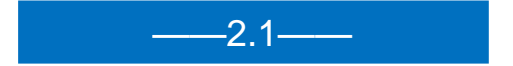

输入手机号码,右侧图形验证码,手机

验证码,点击【下一步】。

注:手机获取短信验证码后,请及时填 写并点击【下一步】,否则将失效,并 需要再次获取,每个手机号码每日获取 验证码次数有上限。

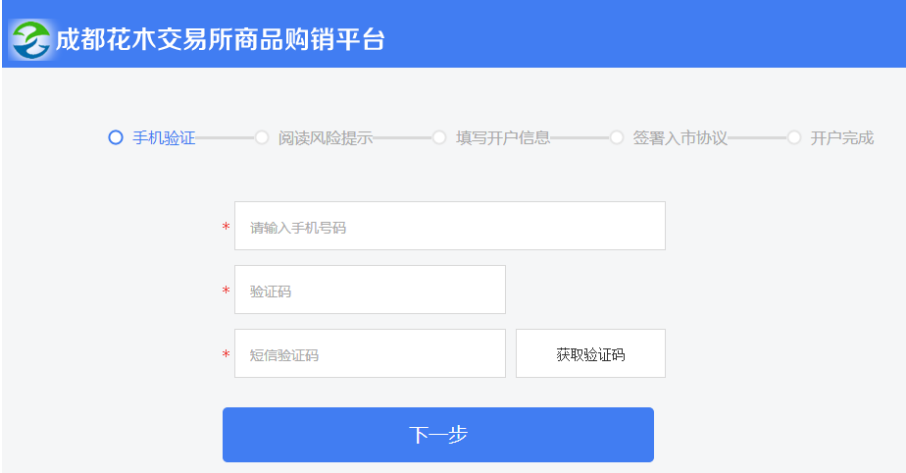

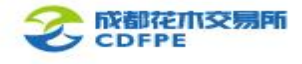

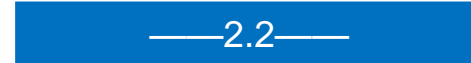

阅读《交易风险告知书》, 勾选同意, 点击【下一步】。

#### 2 成都花木交易所商品购销平台

○ 手机验证━━━○ 阅读风险提示 → ○ 填写开户信息 → → ○ 签署入市协议 → → ○ 开户完成

温馨提示

- 1. 请您不要在网吧等公共场所使用网上开户系统
- 2、如您有疑问,请拨打400-028-6755

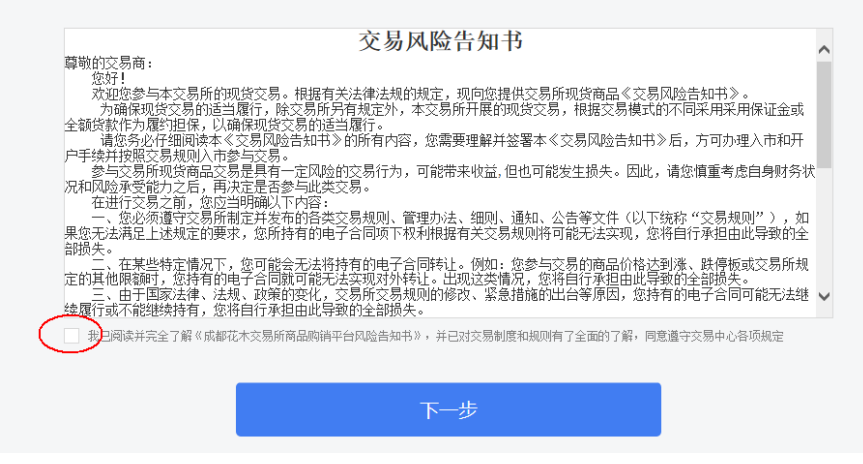

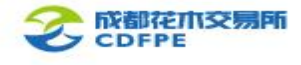

 $-2.3$ 

选择【个人注册】或者【企业注册】, 按照要求填写相关资料,并上传相关文 件,点击【下一步】。 注:【推荐人编号】处,请填写推荐您 开户的会员或个人的编码;若无推荐人 或推荐机构,可以不填,或者通过微信 公众号-【会员之家】-【联系我们】进 行咨询。

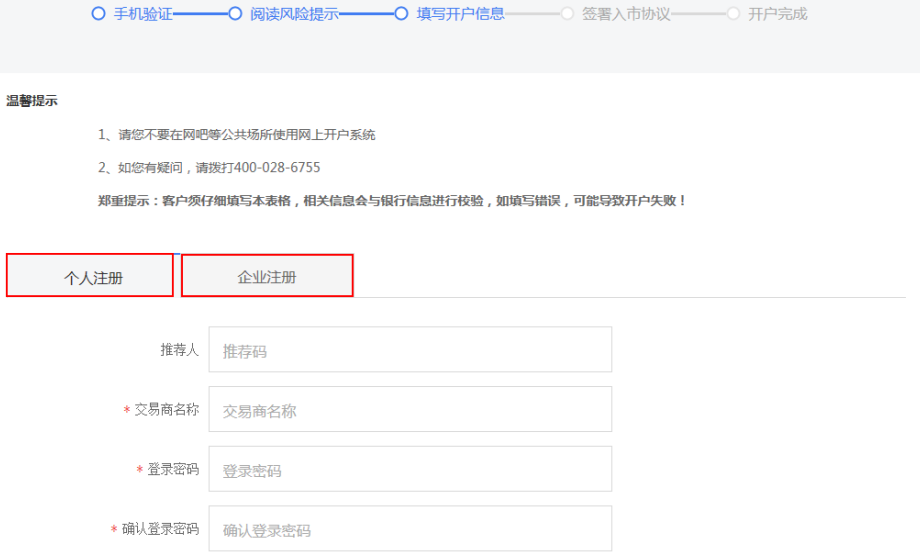

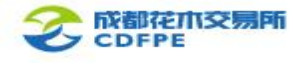

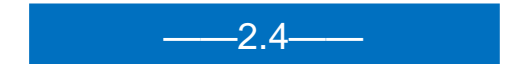

仔细阅读《交易商入市交易协议》,勾 选同意,点击【下一步】。

○ 手机验证━━━○ 阅读风险提示━━━○ 填写开户信息━━━○ 签署入市协议━ 一〇 开户完成 交易商入市交易协议 甲方: 成都花木交易所有限责仟公司  $\lambda$ 法定代表人: 或授权代表人: 注册地址: 乙方: 法定代表 人: 或授权代表人: 注册地址: │依据《中华人民共和国合同法》和相关法律、法规以及甲方交易规则、管理办法、细则、通知、公告等文件(以下简 称 "交易规则"),甲、乙双方经过平等协商,就乙方参与甲方的商品交易并成为甲方交易商(即《成都花木交易所交易商管 理办法》所称"交易商")的相关事宜订立本协议。 的解释,乙方已知悉参与甲方组织的商品交易应承担的责任和可能发生的风险,乙方将严格按照交易规则和甲方其他规定从事 现货交易,甲方根据交易规则的规定向乙方提供约定的服务。 "第二条 乙方在签署本协议前已仔细阅读本协议的所有条款和交易规则,特别是有关甲方的免责条款,并准确理解其含 义。乙方授权甲方依照交易规则代为转让合同、解除合同、销售商品及代为处置其合同项下的保证金。 我知道此份申请表是投资用户必看法律条件之一,保证以上填写内容属实,并在上述填写内容发生变化时及时通知交易中心。 下一步

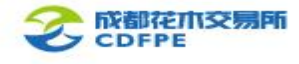

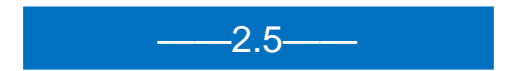

开户完成,等待后台审核,此时,可以 关闭网页。

注:

1、至此步骤,实名认证和在线开户步骤 均已结束,需等待后台审核;

2、实名认证和在线开户所填信息须真实、 准确并且一致,否则申请可能被驳回。

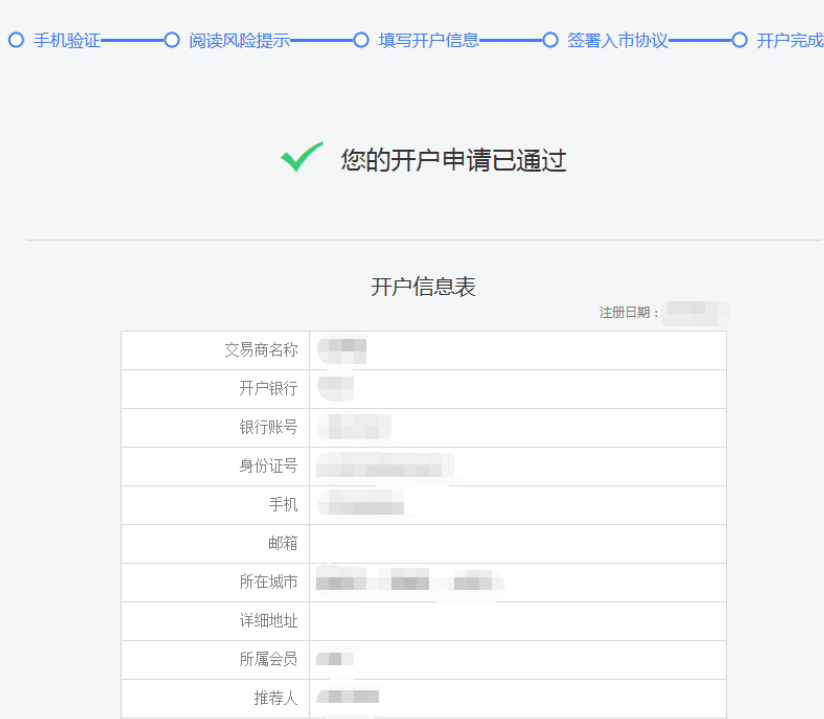

温馨提示:现交易系统可使用手机号登录交易客户端

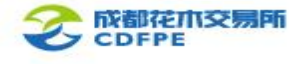

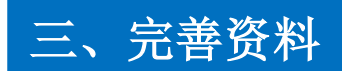

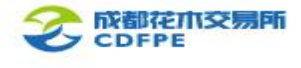

 $-3.1$ ——

若实名认证申请被驳回,请登录交易所官网,进入【入市指引】-【认证开户】,点击【被驳回,点击 完善】。输入手机号码、图形验证码、手机验证码,点击确认。进入后根据驳回原因进行完善资料。

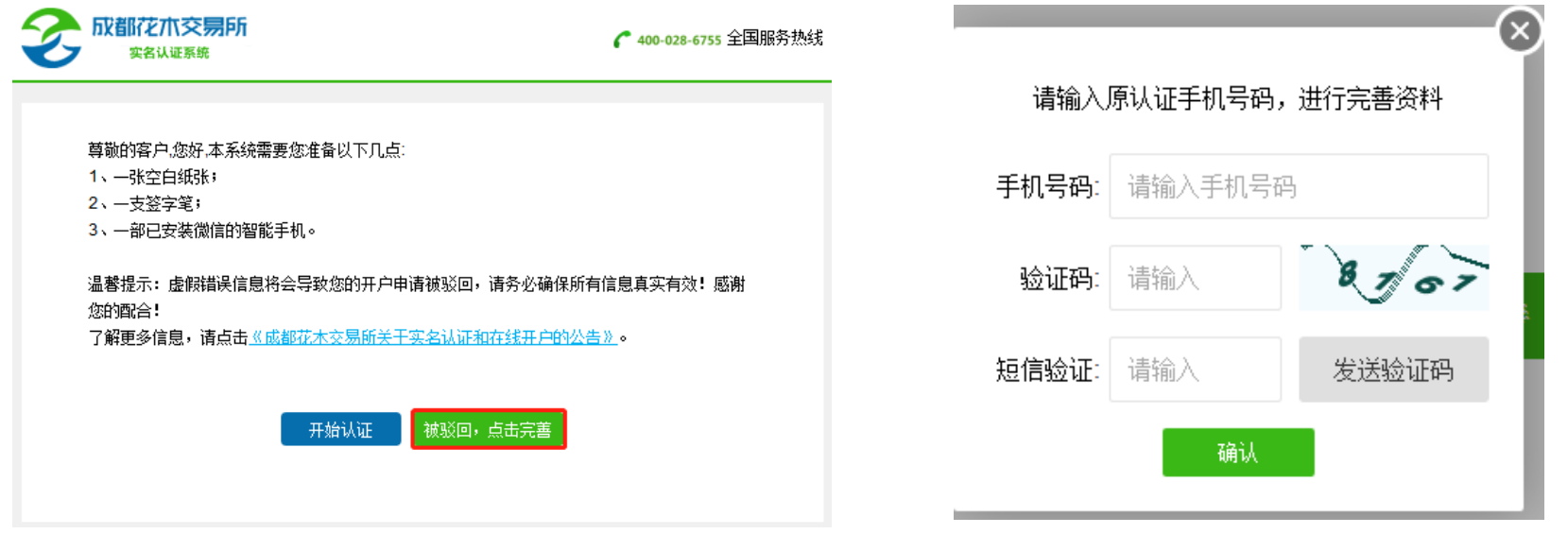

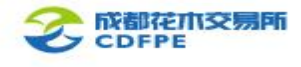

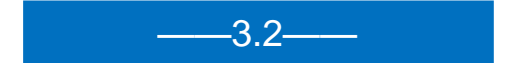

若在线开户申请被驳回,请点击 <http://kh.cdfpe.com:7084/open/step1>, 进入后根据驳回原因进行完善资料。

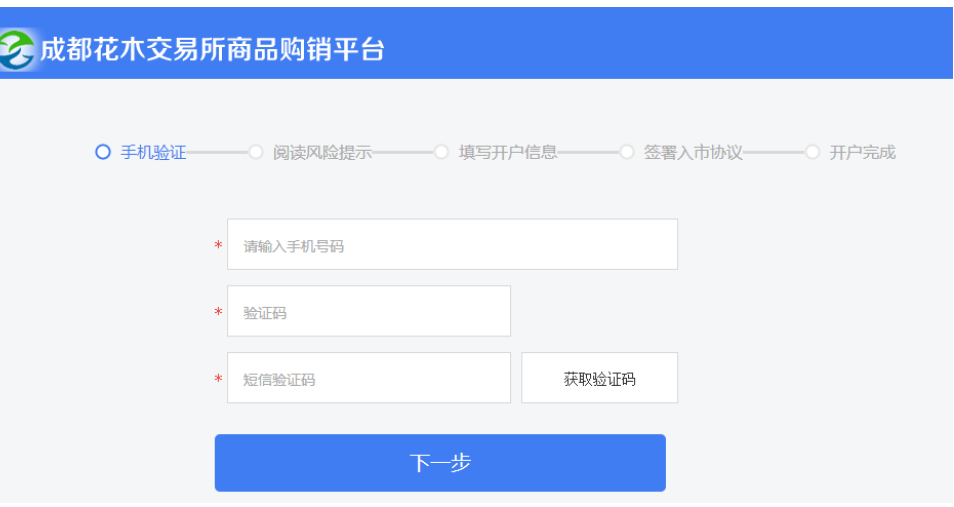

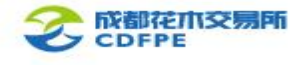

重置交易密码,可以进入交易所官网页面最下端--"交易商服务平台",在登录界面,点击【忘记密码】,进 入重置交易密码页面。

#### 注:若需重置资金密码,请咨询客服。

 $-3.3-$ 

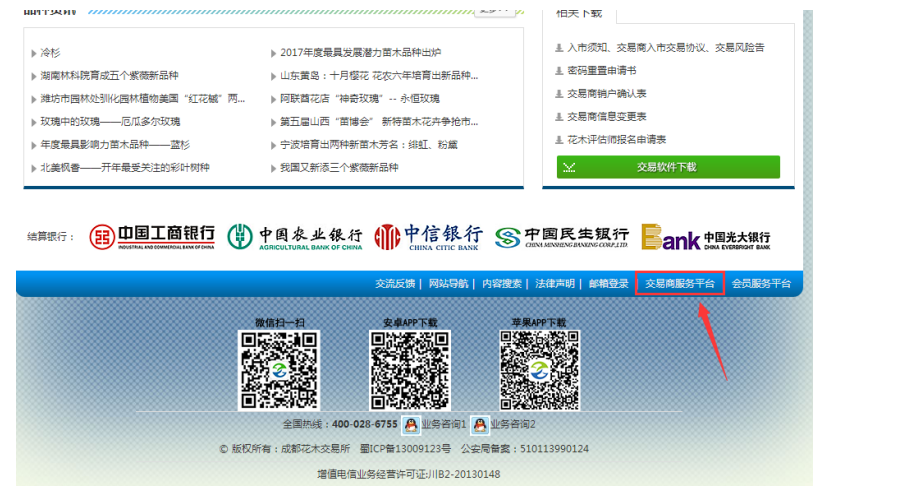

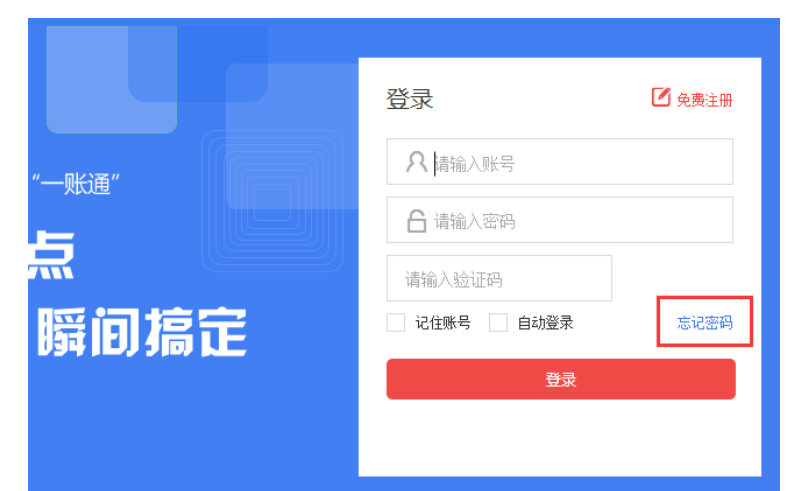

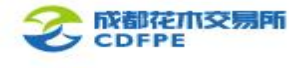

 $-3.4-$ 

### 查询和变更个人资料,可以进入花木交易所官网页面最下端--"交易商服务平台",用交易账号或手机号登录, 进入【个人中心】,点击【变更申请】。

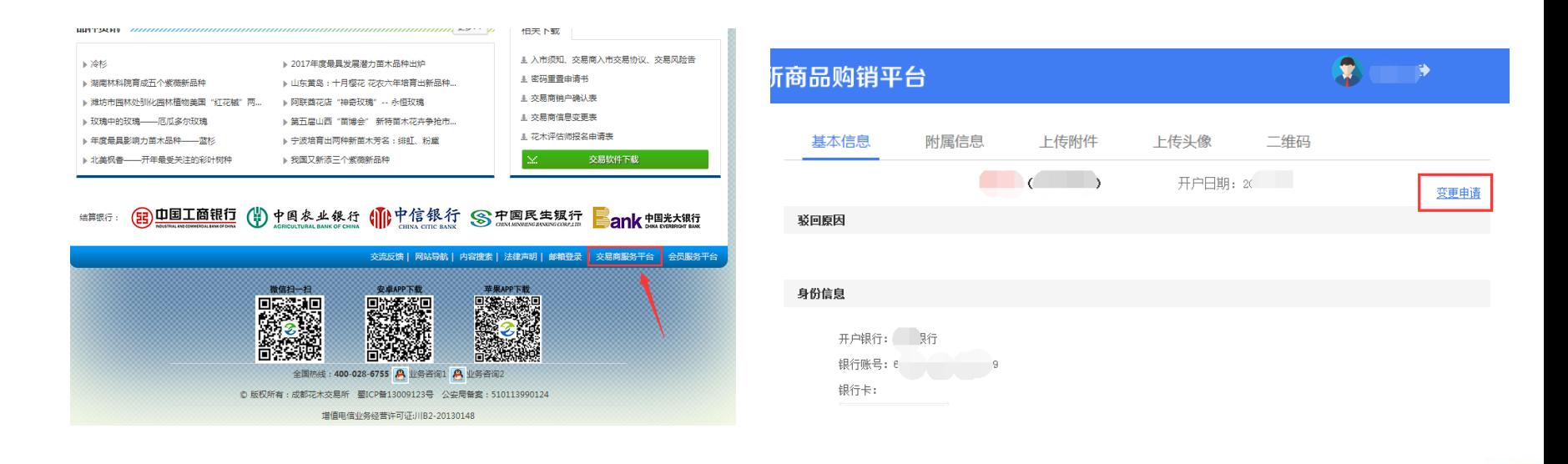

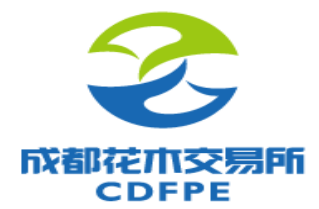

# 谢谢 **Thanks!**

**CHENGDU FLOWERS AND PLANTS EXCHANGE**